Siemens AG

# **SIMATIC S7 3964(R)/RK512** ドライバ

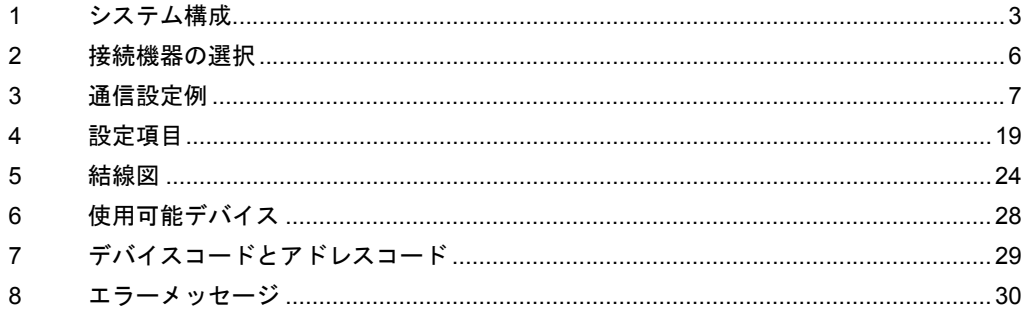

## はじめに

本書は表示器と接続機器(対象 PLC)を接続する方法について説明します。 本書では接続方法を以下の順に説明します。

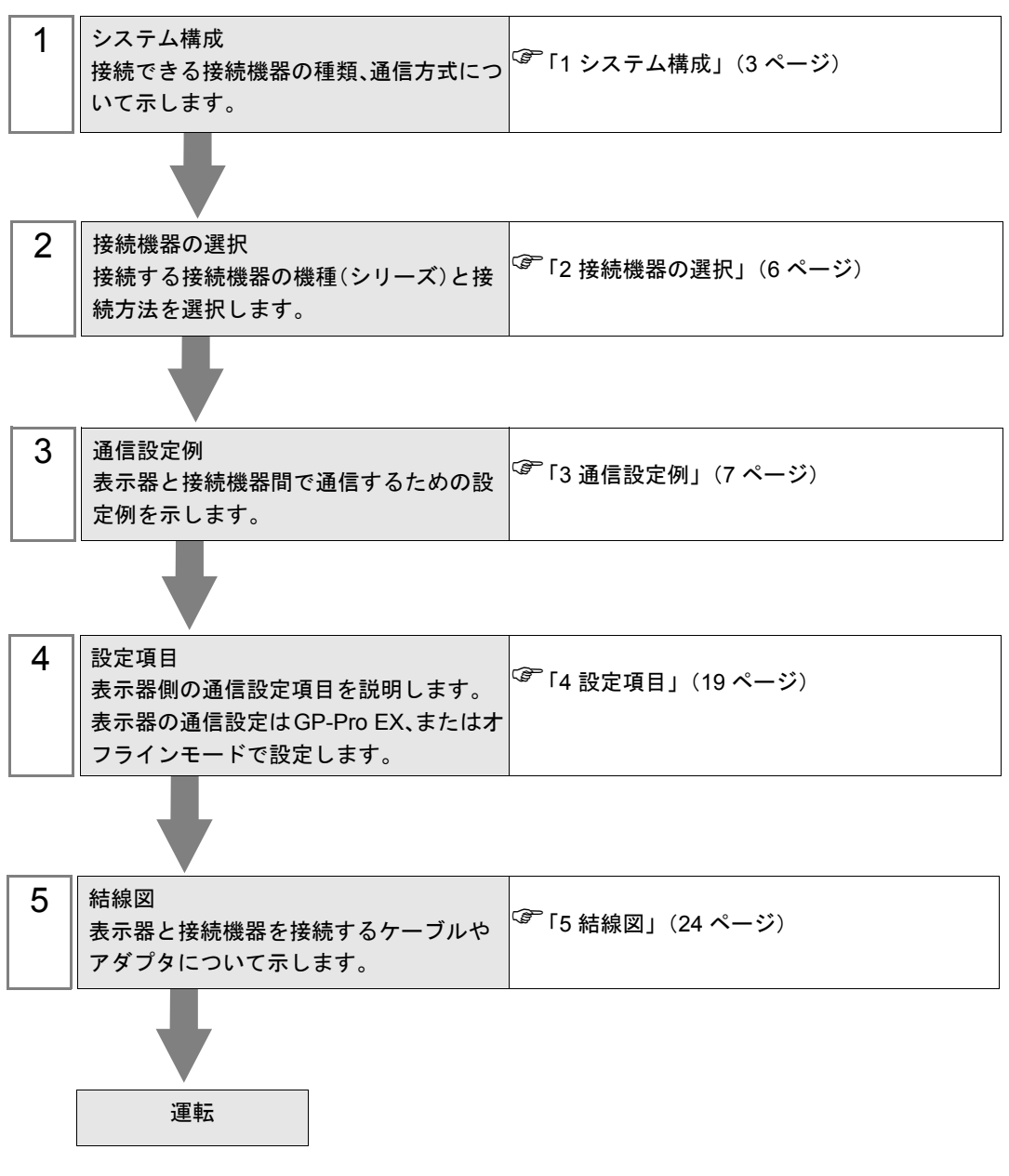

# <span id="page-2-0"></span>1 システム構成

Siemens 製接続機器と表示器を接続する場合のシステム構成を示します。

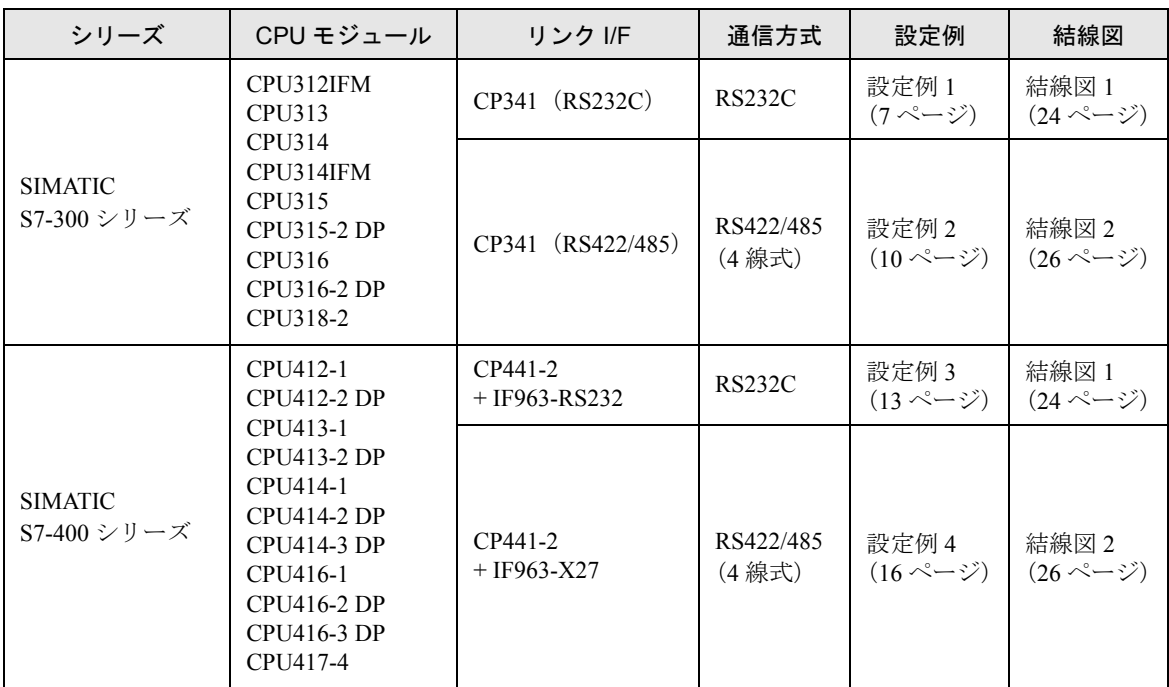

# <span id="page-3-0"></span>■ IPC の COM ポートについて

接続機器と IPC を接続する場合、使用できる COM ポートはシリーズと通信方式によって異なります。 詳細は IPC のマニュアルを参照してください。

使用可能ポート

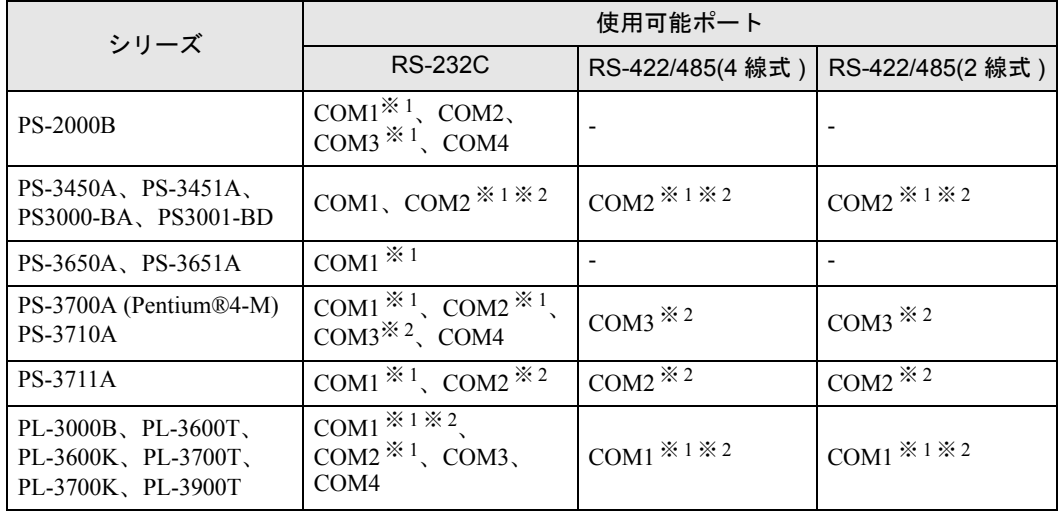

※ 1 RI/5V を切替えることができます。IPC の切替えスイッチで切替えてください。

※ 2 通信方式をディップスイッチで設定する必要があります。使用する通信方式に合わせて、 以下のように設定してください。

#### ディップスイッチの設定:RS-232C

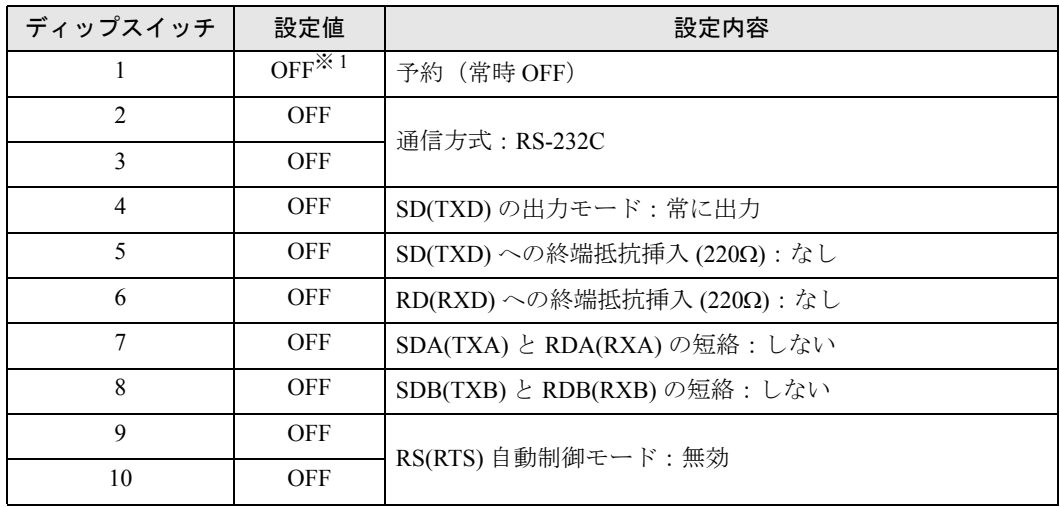

※ 1 PS-3450A、PS-3451A、PS3000-BA、PS3001-BD を使用する場合のみ設定値を ON にする 必要があります。

ディップスイッチの設定:RS-422/485(4 線式)

| ディップスイッチ       | 設定値        | 設定内容                       |
|----------------|------------|----------------------------|
| 1              | <b>OFF</b> | 予約 (常時 OFF)                |
| $\overline{c}$ | <b>ON</b>  | 通信方式: RS-422/485           |
| 3              | <b>ON</b>  |                            |
| 4              | <b>OFF</b> | SD(TXD)の出力モード:常に出力         |
| 5              | <b>OFF</b> | SD(TXD)への終端抵抗挿入(220Ω):なし   |
| 6              | <b>OFF</b> | RD(RXD)への終端抵抗挿入(220Ω):なし   |
| 7              | <b>OFF</b> | SDA(TXA) と RDA(RXA)の短絡:しない |
| 8              | <b>OFF</b> | SDB(TXB) と RDB(RXB)の短絡:しない |
| 9              | <b>OFF</b> | RS(RTS) 自動制御モード:無効         |
| 10             | <b>OFF</b> |                            |

ディップスイッチの設定:RS-422/485(2 線式)

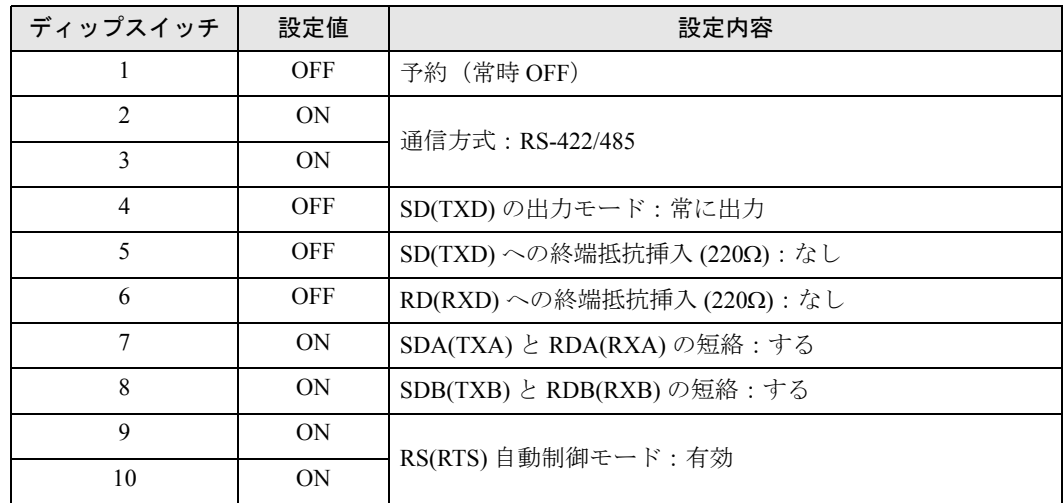

# <span id="page-5-0"></span>2 接続機器の選択

表示器と接続する接続機器を選択します。

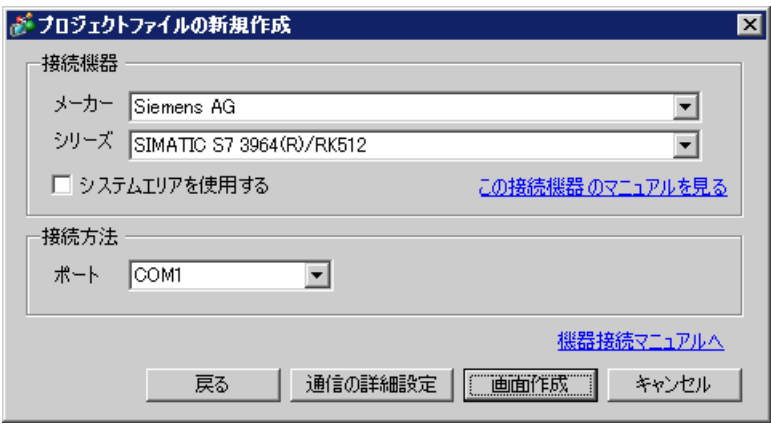

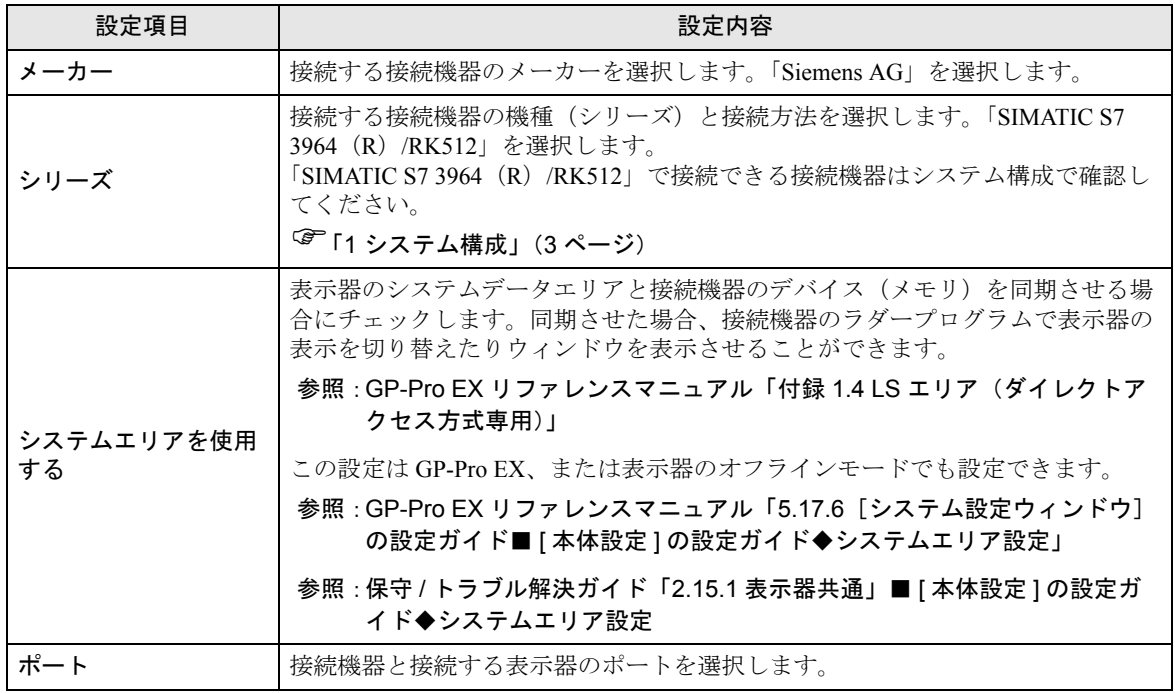

# <span id="page-6-0"></span>3 通信設定例

(株)デジタルが推奨する表示器と接続機器の通信設定例を示します。

## <span id="page-6-1"></span>3.1 設定例 1

## ■ GP-Pro EX の設定

#### ◆通信設定

設定画面を表示するには、ワークスペースの [ システム設定ウィンドウ ] から [ 接続機器設定 ] を選択 します。

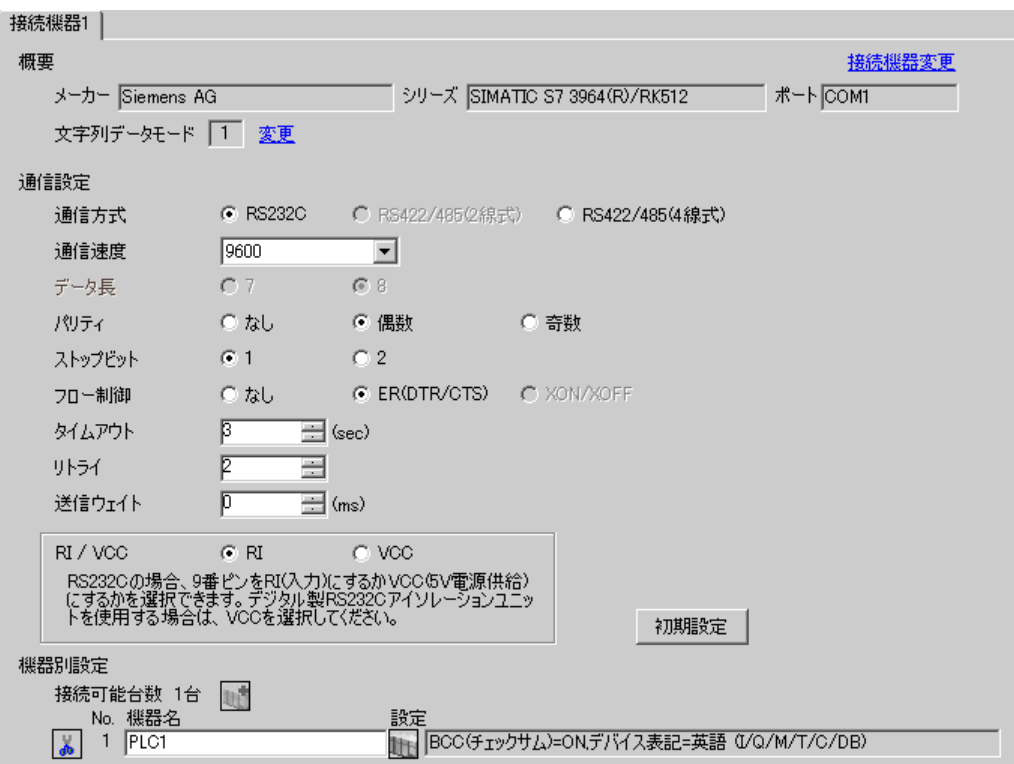

#### ◆機器設定

設定画面を表示するには、[ 接続機器設定 ] の [ 機器別設定 ] から設定したい接続機器の [ 日 ( ] 設定 ]) をクリックします。

[接続可能台数] が複数の場合は [ 接続機器設定 ] の [ 機器別設定 ] から || || をクリックすることで、 設定できる接続機器を増やすことができます。

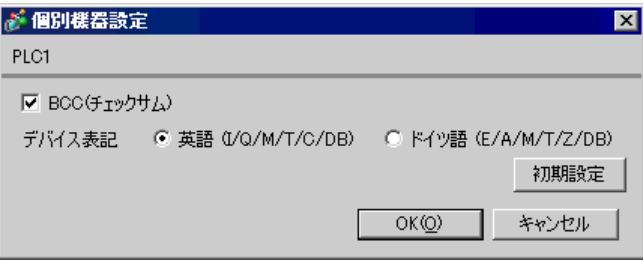

■ 接続機器の設定

- (1) ラダーソフト「SIMATIC Manager」を起動し、プロジェクトを新規作成します。任意のプロジェク ト名称を設定し、[OK] をクリックするとプロジェクトが作成されます。
- (2) メニューバーより [Insert] → [Station] → [ 使用する CPU タイプ名 ](例:[1 SIMATIC 400 Station]) を選択します。
- (3) プロジェクト内に [(使用する CPU タイプ名)](例:[SIMATIC 400(1)])が作成されます。使用 する CPU タイプ名の [Hardware] をダブルクリックします。
- (4) [HW Config] 画面が表示されたら、左のツリーより [(使用される CPU タイプ名)] → [(使用され る RACK タイプ)](例:[SIMATIC 400] → [RACK-400])を開き、使用している型番のベースユ ニットを選択します。
- (5) 選択したベースユニットを右上のウィンドウにドラッグ&ドロップします。ドロップしたウィン ドウにラック図が作成されます。
- (6) ラックの中に、使用する電源ユニットをドラッグ&ドロップします。
- (7) 同様に、使用する CPU ユニットをドラッグ&ドロップします。
- (8) CPUxxx-xDP を使用する場合、[Properties PROFIBUS interface DP] ダイアログボックスが表示され ます。その場合、[キャンセル]をクリックしてダイアログボックスを閉じます。
- (9) 同様に、使用するリンクユニットもドラッグ&ドロップします。
- (10)ラック内にドロップした CPU ユニットをダブルクリックします。
- (11)[MPI ポート ] 設定ダイアログボックスが表示されますので、[Properties] をクリックします。
- (12)「MPI(1) 187.5 Kbps」が初期値として選択されていますので、そのまま [Properties] をクリックしま す。このとき [Address] に入っている値が、GP-Pro EX で設定する相手先ノード番号(PLC Address)となります。初期値は「2」です。
- (13)[Network Settings] タブをクリックして、通信速度 [Transmission rate] とノード番号の最大値 [Highest MPI address] を変更することができます。 [Transmission rate] は [187.5Kbps] を選択します。ノード番号の最大値(Highest MPI address)を変 更する場合は、[Change] にチェックを入れるとリストから選択可能になります。
- (14)設定が完了したら、[OK] をクリックしてダイアログボックスを閉じます。
- (15)他のダイアログボックスも同様にして閉じます。

(16)プロジェクトの [(使用する CPU タイプ名)] を選択し、プログラムの中の [Blocks] を開き [OB1] をダブルクリックします。

(17)ここでラダープログラムを組む必要があります。以下にサンプルラダープログラムを示します。

```
CALL "P_RCV_RK", DB7
EN R
             : =TRUE
             : = FALSE
\mathbb{R}LADDR
           : = 256DB NO
           \mathbf{H}DBB N0 :=
L_TYP
             \mathbf{r} =L NO
             \colon =
L<sup>OFFSET:=</sup>
L<sup>-</sup>CF<sub>-</sub>BYT: =
L CF BIT: =
NDR.
             \mathbf{r}ERROR
             \mathbf{r}LEN
             \mathbf{r}STATUS :=
```
(18)続いて、CPU 内の [Hardware] をダブルクリックします。

(19)使用するリンクユニットが先の操作で既に登録されているのでダブルクリックします。

(20)接続機器と表示器との通信を有効にするには、[Parameter] ボタンをクリックします。

- (21)Parameter のウィンドウが表示されます。[Protocol] リストボックスから [RK512] を選択し、ウィン ドウ内の [Protocol] イメージをダブルクリックします。
- (22)[Protocol] ダイアログボックスが表示されますので、[RK 512] タブで下記のように設定します。

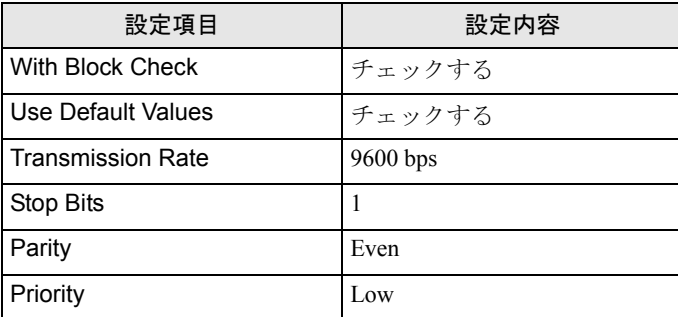

(23)設定が完了したら、[OK] をクリックしてダイアログボックスを閉じます。

# <span id="page-9-0"></span>3.2 設定例 2

# ■ GP-Pro EX の設定

## ◆通信設定

設定画面を表示するには、ワークスペースの [ システム設定ウィンドウ ] から [ 接続機器設定 ] を選択 します。

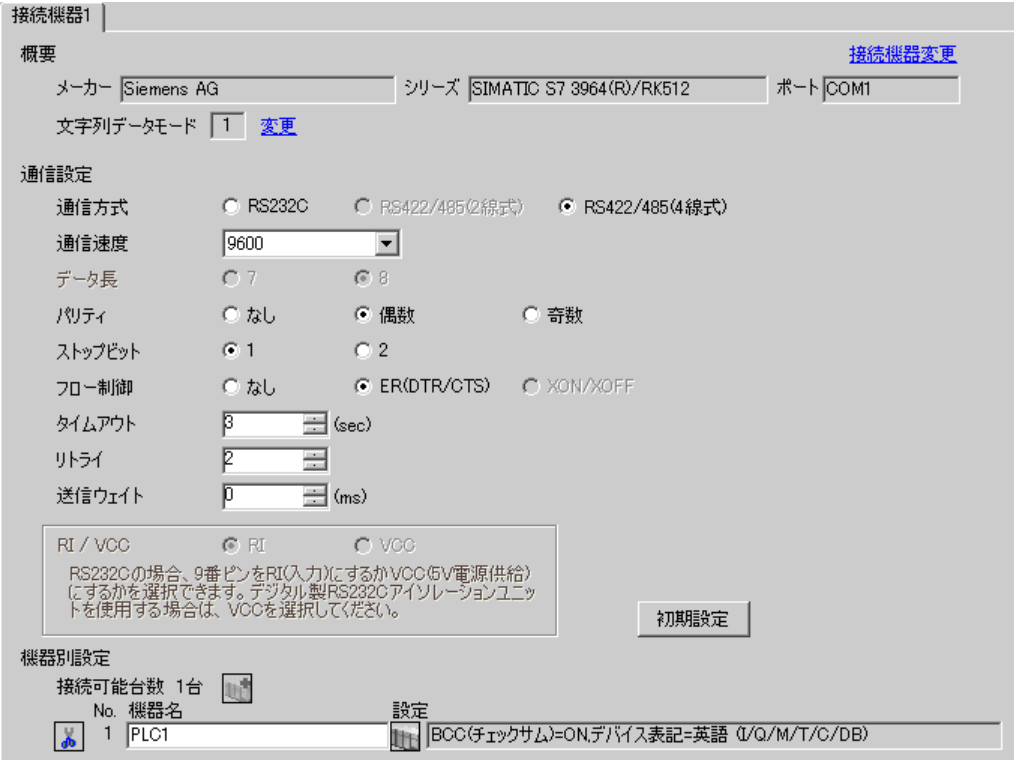

#### ◆機器設定

設定画面を表示するには、[接続機器設定]の[機器別設定]から設定したい接続機器の [1 ] ([ 設定 ]) をクリックします。

[接続可能台数]が複数の場合は [接続機器設定] の [機器別設定] から | | をクリックすることで、 設定できる接続機器を増やすことができます。

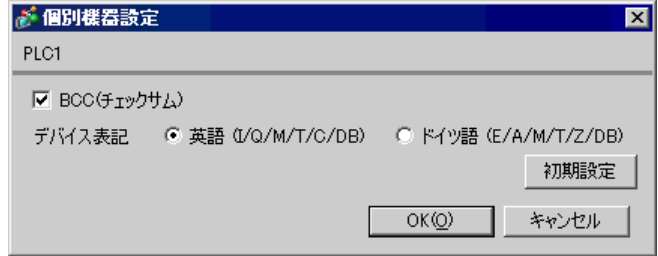

■ 接続機器の設定

- (1) ラダーソフト「SIMATIC Manager」を起動し、プロジェクトを新規作成します。任意のプロジェク ト名称を設定し、[OK] をクリックするとプロジェクトが作成されます。
- (2) メニューバーより [Insert] → [Station] → [(使用する CPU タイプ名)] を選択します。
- (3) プロジェクト内に [(使用する CPU タイプ名)] が作成されます。使用する CPU タイプ名の [Hardware] をダブルクリックします。
- (4) [HW Config] 画面が表示されたら、左のツリーより [(使用される CPU タイプ名)] → [(使用され る RACK タイプ) 1を開き、使用している型番のベースユニットを選択します。
- (5) 選択したベースユニットを右上のウィンドウにドラッグ&ドロップします。ドロップしたウィン ドウにラック図が作成されます。
- (6) ラックの中に、使用する電源ユニットをドラッグ&ドロップします。
- (7) 同様に、使用する CPU ユニットをドラッグ&ドロップします。
- (8) CPUxxx-xDP を使用する場合、[Properties PROFIBUS interface DP] ダイアログボックスが表示され ます。その場合、[ キャンセル ] をクリックしてダイアログボックスを閉じます。
- (9) 同様に、使用するリンクユニットもドラッグ&ドロップします。
- (10)ラック内にドロップした CPU ユニットをダブルクリックします。
- (11)[MPI ポート ] 設定ダイアログボックスが表示されますので、[Properties] をクリックします。
- (12)「MPI(1) 187.5 Kbps」が初期値として選択されていますので、そのまま [Properties] をクリックしま す。このとき [Address] に入っている値が、GP-Pro EX で設定する相手先ノード番号 (PLC Address)となります。初期値は「2」です。
- (13)[Network Settings] タブをクリックして、通信速度 [Transmission rate] とノード番号の最大値 [Highest MPI address] を変更することができます。 [Transmission rate] は [187.5Kbps] を選択します。ノード番号の最大値(Highest MPI address)を変 更する場合は、[Change] にチェックを入れるとリストから選択可能になります。
- (14)設定が完了したら、[OK] をクリックしてダイアログボックスを閉じます。
- (15)他のダイアログボックスも同様にして閉じます。

(16)プロジェクトの [(使用する CPU タイプ名)] を選択し、プログラムの中の [Blocks] を開き [OB1] をダブルクリックします。

(17)ここでラダープログラムを組む必要があります。以下にサンプルラダープログラムを示します。

```
CALL "P_RCV_RK", DB7
EN R
           : =TRUE
\mathbb{R}: = FALSE
LADDR
          : = 256DB NO
          \mathbf{r}DBB N0 :=
L_TYP
           \mathbf{r} =r_no
           \colon =
L<sup>OFFSET:-</sub></sup>
L_CF_BYT:=
L CF BIT: =
NDR.
            \mathbf{r}ERROR
            : =LEN
            \mathbf{r}STATUS :=
```
(18)続いて、CPU 内の [Hardware] をダブルクリックします。

(19)使用するリンクユニットが先の操作で既に登録されているのでダブルクリックします。

(20)接続機器と表示器との通信を有効にするには、[Parameter] ボタンをクリックします。

- (21)Parameter のウィンドウが表示されます。[Protocol] リストボックスから [RK512] を選択し、ウィン ドウ内の [Protocol] イメージをダブルクリックします。
- (22)[Protocol] ダイアログボックスが表示されますので、[RK 512] タブで下記のように設定します。

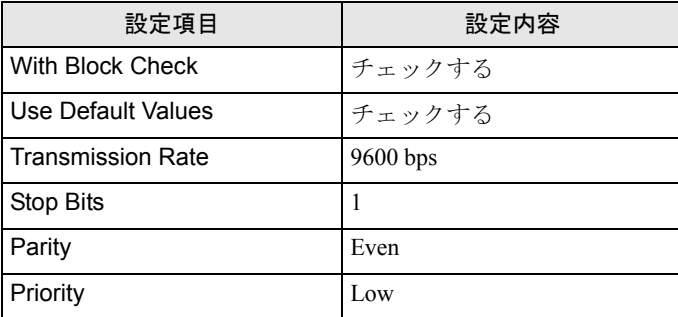

(23)CP341/CP441 を RS422/485 で接続する場合は、[Interface] タブをクリックし、[Initial State of hte Receive Line] で [None] を選択します。

(24)設定が完了したら、[OK] をクリックしてダイアログボックスを閉じます。

# <span id="page-12-0"></span>3.3 設定例 3

## ■ GP-Pro EX の設定

#### ◆通信設定

設定画面を表示するには、ワークスペースの [ システム設定ウィンドウ ] から [ 接続機器設定 ] を選択 します。

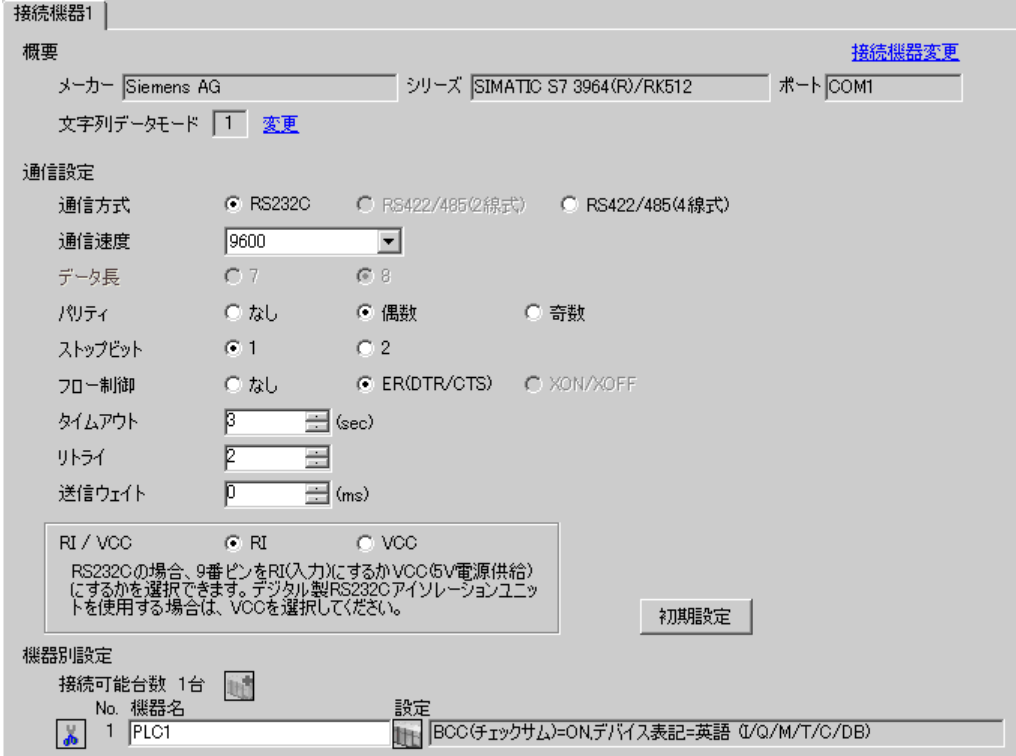

#### ◆機器設定

設定画面を表示するには、[ 接続機器設定 ] の [ 機器別設定 ] から設定したい接続機器の [ 日 ( ] 設定 ]) をクリックします。

[接続可能台数]が複数の場合は [接続機器設定]の [機器別設定]から | | をクリックすることで、 設定できる接続機器を増やすことができます。

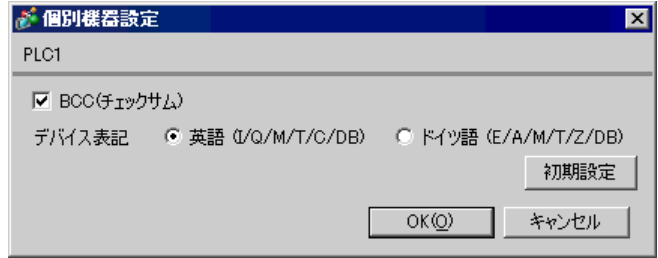

#### ■ 接続機器の設定

通信設定はラダーソフト (SIMATIC Manager STEP 7 S7/M7/C7) で行います。詳細は接続機器のマ ニュアルを参照してください。

- (1) ラダーソフトを起動し、プロジェクトを新規作成します。
- (2) ハードウエアを設定します。作成したプロジェクトのツリービューの [ ( 使用する CPU タイプ名 ) ] から [ ハードウェア ] をダブルクリックし、[HW コンフィグレーション ] ウィンドウを表示しま す。
- (3) 使用するユニットを登録します。
- (4) ラックの中から使用する Point-to-Point モジュールをダブルクリックし、[ プロパティ ] ダイアログ ボックスを表示します。
- (5) [ 基本パラメータ ] タブの [ インターフェース ] から使用するスロット番号を選択します。
- (6) 同様に [ モジュール ] から使用するモジュールを選択します。
- (7) [ パラメータ ] をクリックし、[Assigning Parameters to Point-To-Point Connections] ウィンドウを表示 します。
- (8) [Protocol] から「RK512」を選択します。
- (9) メールアイコンをダブルクリックし、[Protocol] ダイアログボックスを表示します。
- (10)[RK512] タブで設定項目を以下のように設定します。

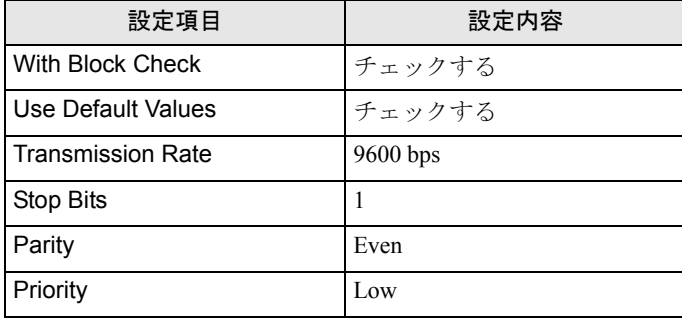

(11)[OK] をクリックします。

(12)設定を保存し、ウィンドウを閉じます。

- (13)[ 全般 ] タブで Point-to-Point ネットワークに使用するモジュールを接続します。
- (14)[HW コンフィグレーション ] ウィンドウを閉じます。
- (15)ブロックを設定します。[ ファイル ] メニューから [ 開く ] を選択し、[ 開くプロジェクト ] ダイア ログボックスを表示します。
- (16)[ サンプルプロジェクト ] タブから「zXX21\_03\_PtP\_Com\_CP441」を選択します。

(17)[OK] をクリックします。

(18)サンプルプロジェクトのツリービューから「CP 441 RK512 Send/Recv」を選択します。

- (19)「CP 441 RK512 Send/Recv」の [Symbols] を作成したプロジェクトの「S7 プログラム (1)」に上書き します。
- (20)同様に [Blocks] から [System Data] 以外の項目を作成したプロジェクトの [ ブロック ] に上書きし ます 。
- (21)作成したプロジェクトのツリービューの [ ブロック ] から [OB1] をダブルクリックし、[LAD/STL/ FBD] ウィンドウを表示します。
- (22)ネットワーク 1 の「UC "SEND" // Call of FC for execution BSEND -Jobs」の行を削除します。
- (23)設定を保存し、ウィンドウを閉じます。
- (24)ネットワークのコンフィグレーションを設定します。作成したプロジェクトから [ ( 使用する CPU 名) ] を選択します。
- (25)プロジェクトウィンドウ内の [ 接続 ] をダブルクリックし、NetPro を起動します。
- (26)NetPro 上の作成したプロジェクトから使用する CPU を右クリックします。
- (27)[ 新規接続の挿入 ] を選択し、[ 新規接続の挿入 ] ダイアログボックスを表示します。
- (28)[ 接続パートナー ] のツリービューの作成したプロジェクトから「指定なし」を選択します。
- (29)[ 接続 ] の [ タイプ ] から「ポイントツーポイント接続」を選択します。
- (30)[OK] をクリックし、[ プロパティ -PtP 接続 ] ダイアログボックスを表示します。
- (31)[OK] をクリックします。
- (32)[ ローカル ID] に「1000」として Point-To-Point 接続が表示されていることを確認します。
- (33)[ ネットワーク ] メニューから [ 終了 ] を選択し、ウィンドウを閉じます。
- (34)ハードウェア設定、ブロックの設定を接続機器にダウンロードします。

(35)ネットワークのコンフィグレーション設定を接続機器にダウンロードします。

# <span id="page-15-0"></span>3.4 設定例 4

# ■ GP-Pro EX の設定

## ◆通信設定

設定画面を表示するには、ワークスペースの [ システム設定ウィンドウ ] から [ 接続機器設定 ] を選択 します。

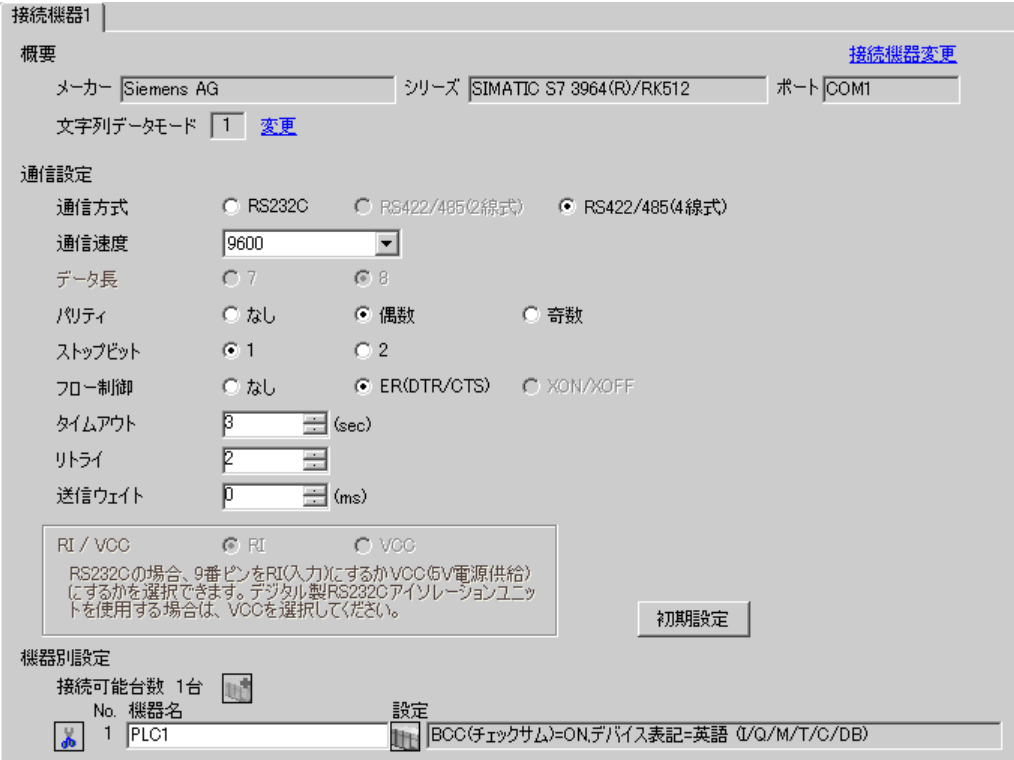

#### ◆機器設定

設定画面を表示するには、[接続機器設定]の[機器別設定]から設定したい接続機器の [1 ] ([ 設定 ]) をクリックします。

[接続可能台数]が複数の場合は [接続機器設定] の [機器別設定] から | | をクリックすることで、 設定できる接続機器を増やすことができます。

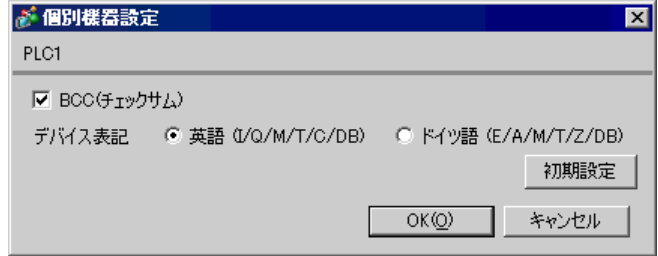

#### ■ 接続機器の設定

通信設定はラダーソフト (SIMATIC Manager STEP 7 S7/M7/C7) で行います。詳細は接続機器のマ ニュアルを参照してください。

- (1) ラダーソフトを起動し、プロジェクトを新規作成します。
- (2) ハードウエアを設定します。作成したプロジェクトのツリービューの [ ( 使用する CPU タイプ名 ) ] から [ ハードウェア ] をダブルクリックし、[HW コンフィグレーション ] ウィンドウを表示しま す。
- (3) 使用するユニットを登録します。
- (4) ラックの中から使用する Point-to-Point モジュールをダブルクリックし、[ プロパティ ] ダイアログ ボックスを表示します。
- (5) [ 基本パラメータ ] タブの [ インターフェース ] から使用するスロット番号を選択します。
- (6) 同様に [ モジュール ] から使用するモジュールを選択します。
- (7) [ パラメータ ] をクリックし、[Assigning Parameters to Point-To-Point Connections] ウィンドウを表示 します。
- (8) [Protocol] から「RK512」を選択します。
- (9) メールアイコンをダブルクリックし、[Protocol] ダイアログボックスを表示します。
- (10)[RK512] タブで設定項目を以下のように設定します。

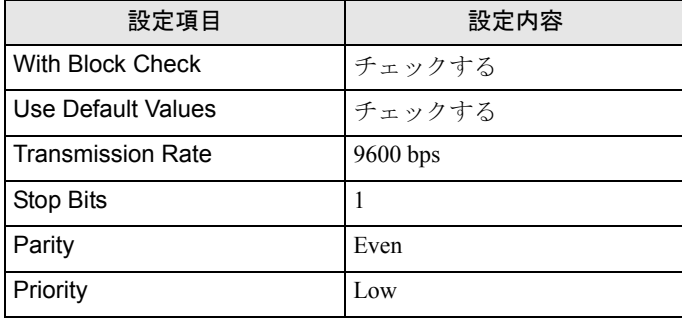

(11)[OK] をクリックします。

(12)設定を保存し、ウィンドウを閉じます。

- (13)[ 全般 ] タブで Point-to-Point ネットワークに使用するモジュールを接続します。
- (14)[HW コンフィグレーション ] ウィンドウを閉じます。
- (15)ブロックを設定します。[ ファイル ] メニューから [ 開く ] を選択し、[ 開くプロジェクト ] ダイア ログボックスを表示します。
- (16)[ サンプルプロジェクト ] タブから「zXX21\_03\_PtP\_Com\_CP441」を選択します。

(17)[OK] をクリックします。

(18)サンプルプロジェクトのツリービューから「CP 441 RK512 Send/Recv」を選択します。

- (19)「CP 441 RK512 Send/Recv」の [Symbols] を作成したプロジェクトの「S7 プログラム (1)」に上書き します。
- (20)同様に [Blocks] から [System Data] 以外の項目を作成したプロジェクトの [ ブロック ] に上書きし ます 。
- (21)作成したプロジェクトのツリービューの [ ブロック ] から [OB1] をダブルクリックし、[LAD/STL/ FBD] ウィンドウを表示します。
- (22)ネットワーク 1 の「UC "SEND" // Call of FC for execution BSEND -Jobs」の行を削除します。
- (23)設定を保存し、ウィンドウを閉じます。
- (24)ネットワークのコンフィグレーションを設定します。作成したプロジェクトから [ ( 使用する CPU 名) ] を選択します。
- (25)プロジェクトウィンドウ内の [ 接続 ] をダブルクリックし、NetPro を起動します。
- (26)NetPro 上の作成したプロジェクトから使用する CPU を右クリックします。
- (27)[ 新規接続の挿入 ] を選択し、[ 新規接続の挿入 ] ダイアログボックスを表示します。
- (28)[ 接続パートナー ] のツリービューの作成したプロジェクトから「指定なし」を選択します。
- (29)[ 接続 ] の [ タイプ ] から「ポイントツーポイント接続」を選択します。
- (30)[OK] をクリックし、[ プロパティ -PtP 接続 ] ダイアログボックスを表示します。
- (31)[OK] をクリックします。
- (32)[ ローカル ID] に「1000」として Point-To-Point 接続が表示されていることを確認します。
- (33)[ ネットワーク ] メニューから [ 終了 ] を選択し、ウィンドウを閉じます。
- (34)ハードウェア設定、ブロックの設定を接続機器にダウンロードします。

(35)ネットワークのコンフィグレーション設定を接続機器にダウンロードします。

# <span id="page-18-0"></span>4 設定項目

表示器の通信設定は GP-Pro EX、または表示器のオフラインモードで設定します。 各項目の設定は接続機器の設定と一致させる必要があります。 )「3 [通信設定例」\(](#page-6-0)<sup>7</sup> ページ)

## 4.1 GP-Pro EX での設定項目

## ■ 通信設定

設定画面を表示するには、ワークスペースの [ システム設定ウィンドウ ] から [ 接続機器設定 ] を選択 します。

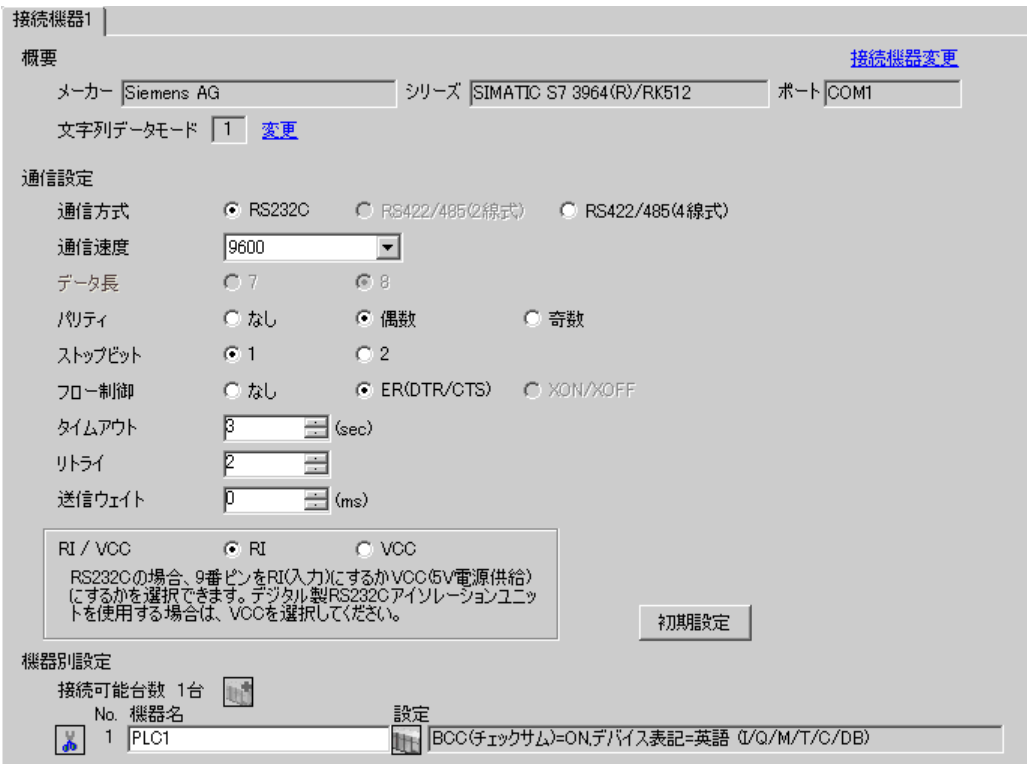

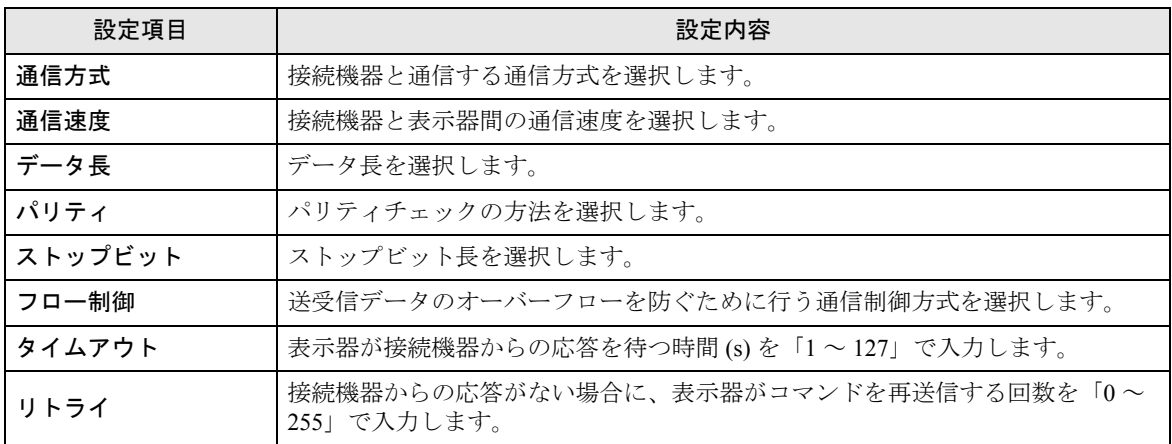

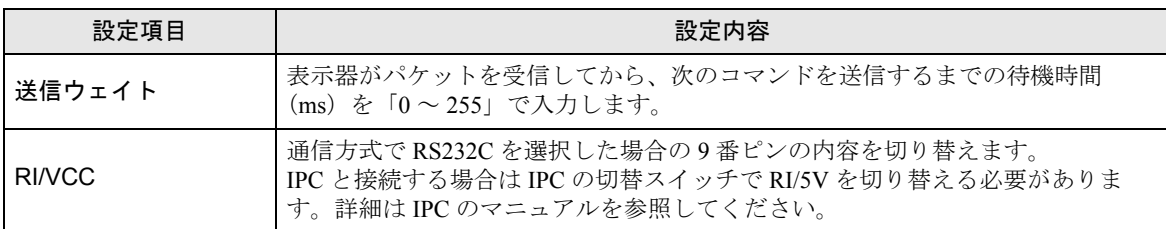

# ■ 機器設定

設定画面を表示するには、[接続機器設定]の[機器別設定]から設定したい接続機器の [4 ([設定]) をクリックします。

 $[$ 接続可能台数 $]$ が複数の場合は $[$ 接続機器設定 $]$ の $[$ 機器別設定 $]$ から $[$   $]$ をクリックする6 y こと で、設定できる接続機器を増やすことができます。

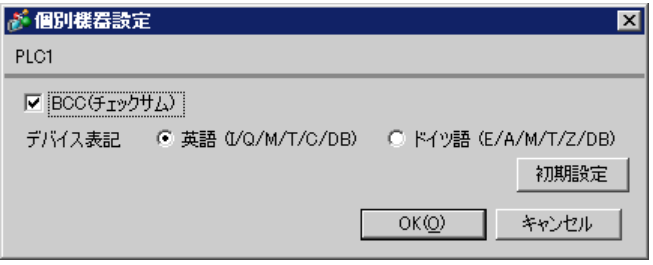

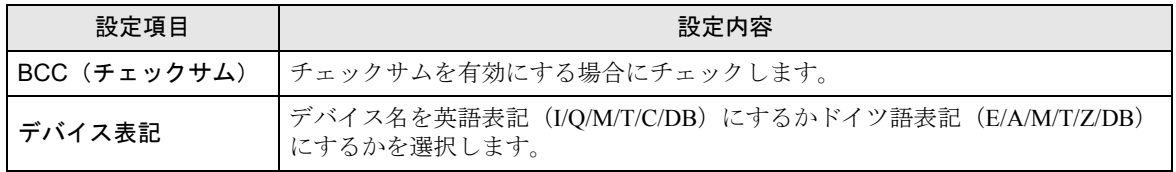

## 4.2 オフラインモードでの設定項目

**MEMO** 

• オフラインモードへの入り方や操作方法は保守 / トラブル解決ガイドを参照してく ださい。

参照:保守 / トラブル解決ガイド「2.2 オフラインモードについて」

• オフラインモードは使用する表示器によって 1 画面に表示できる設定項目数が異な ります。詳細はリファレンスマニュアルを参照してください。

# ■ 通信設定

設定画面を表示するには、オフラインモードの [ 周辺機器設定 ] から [ 接続機器設定 ] をタッチしま す。表示された一覧から設定したい接続機器をタッチします。

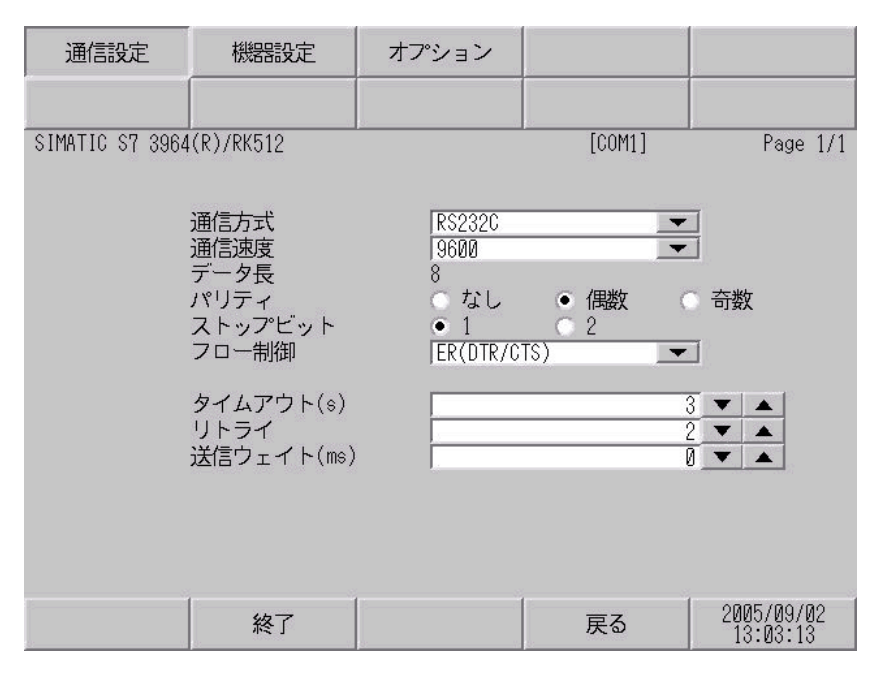

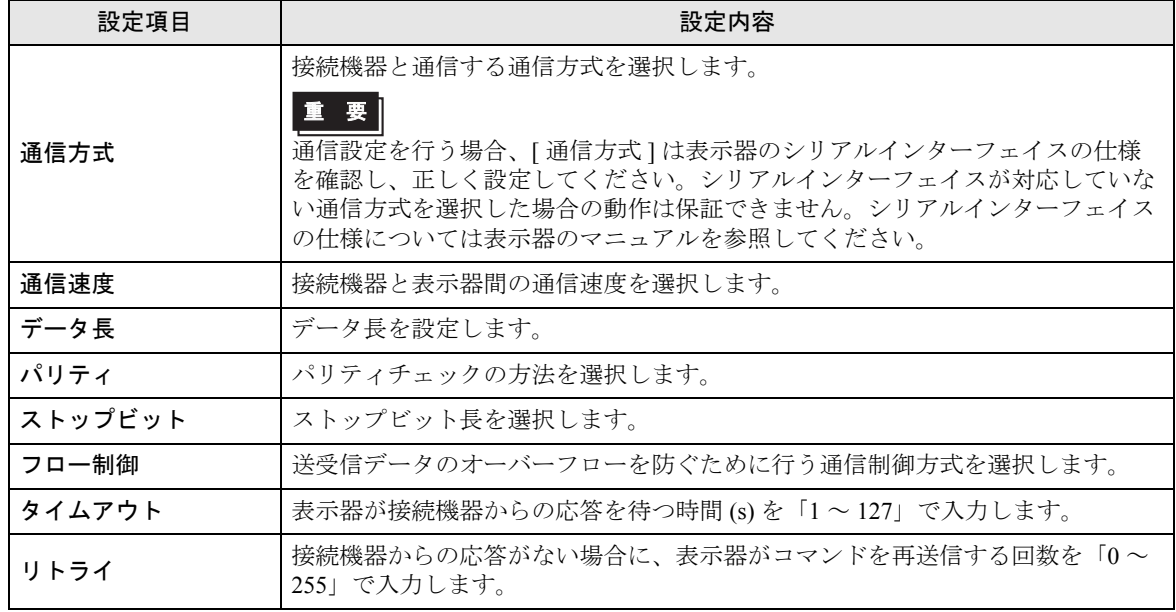

GP-Pro EX 機器接続マニュアル 21

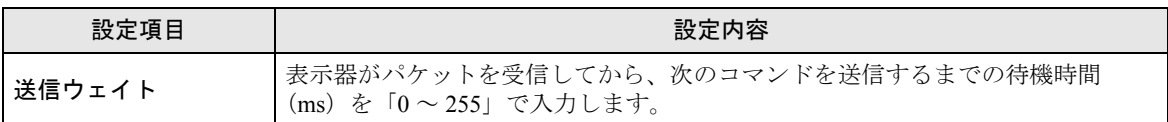

# ■ 機器設定

設定画面を表示するには、[ 周辺機器設定 ] から [ 接続機器設定 ] をタッチします。表示された一覧か ら設定したい接続機器をタッチし、[ 機器設定 ] をタッチします。

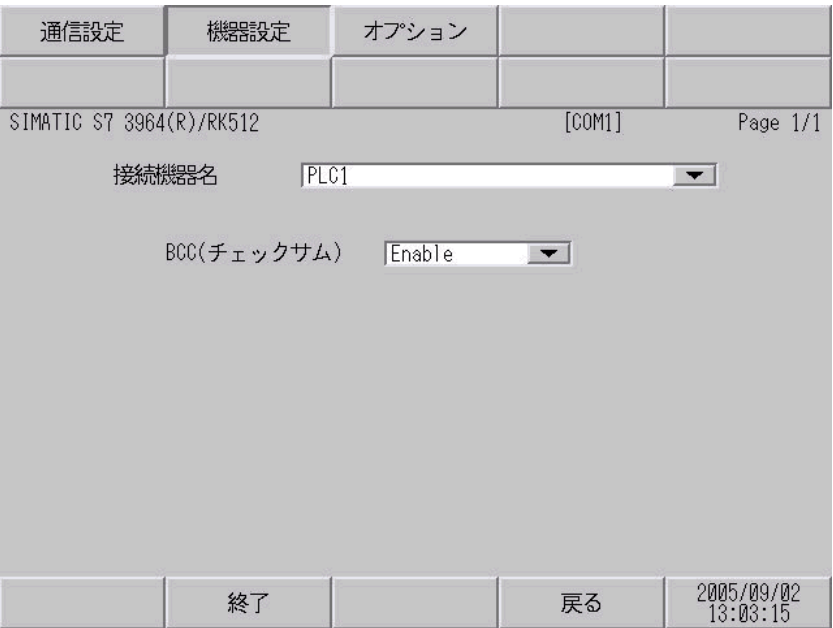

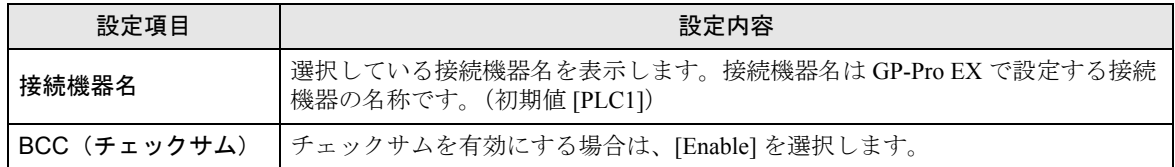

# ■ オプション

設定画面を表示するには、[ 周辺機器設定 ] から [ 接続機器設定 ] をタッチします。表示された一覧か ら設定したい接続機器をタッチし、[ オプション ] をタッチします。

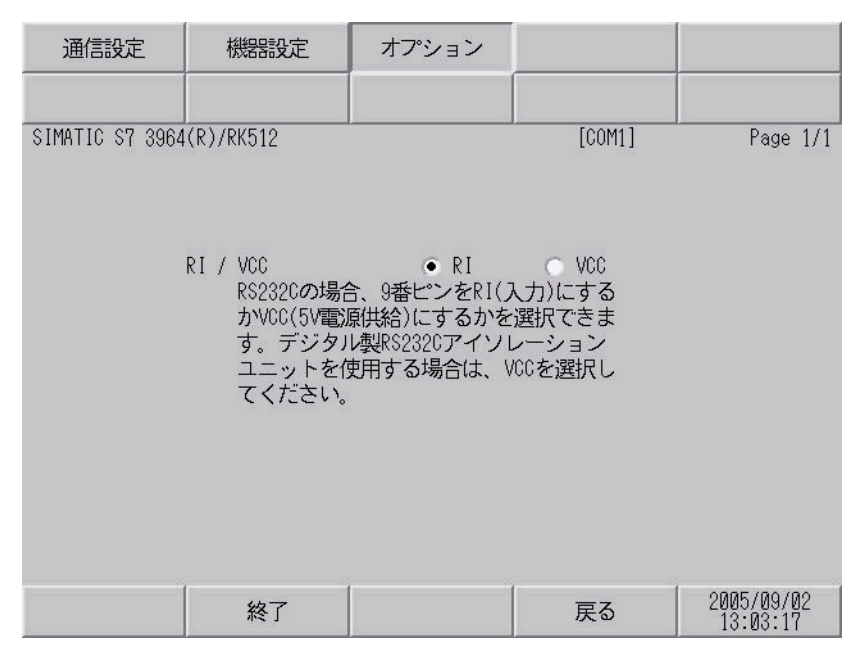

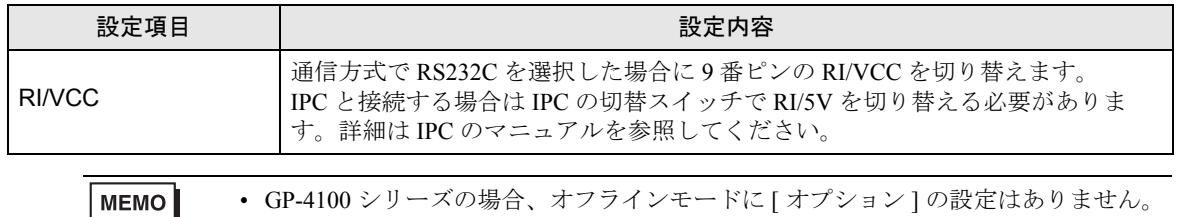

# <span id="page-23-0"></span>5 結線図

以下に示す結線図と Siemens AG が推奨する結線図が異なる場合がありますが、本書に示す結線図で も動作上問題ありません。

- 接続機器本体の FG 端子は D 種接地を行ってください。詳細は接続機器のマニュアルを参照して ください。
- 表示器内部で SG と FG は接続されています。接続機器と SG を接続する場合は短絡ループが形成 されないようにシステムを設計してください。
- ノイズなどの影響で通信が安定しない場合はアイソレーションユニットを接続してください。

<span id="page-23-1"></span>結線図 1

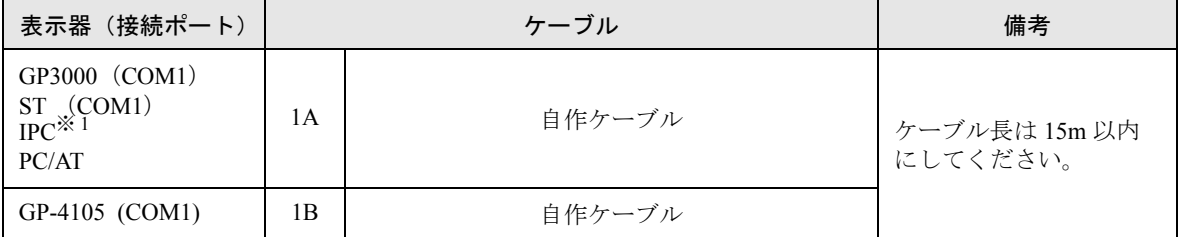

※ 1 RS-232C で通信できる COM ポートのみ使用できます。 ) ■ IPC <sup>の</sup> COM [ポートについて](#page-3-0) (<sup>4</sup> ページ)

1A)

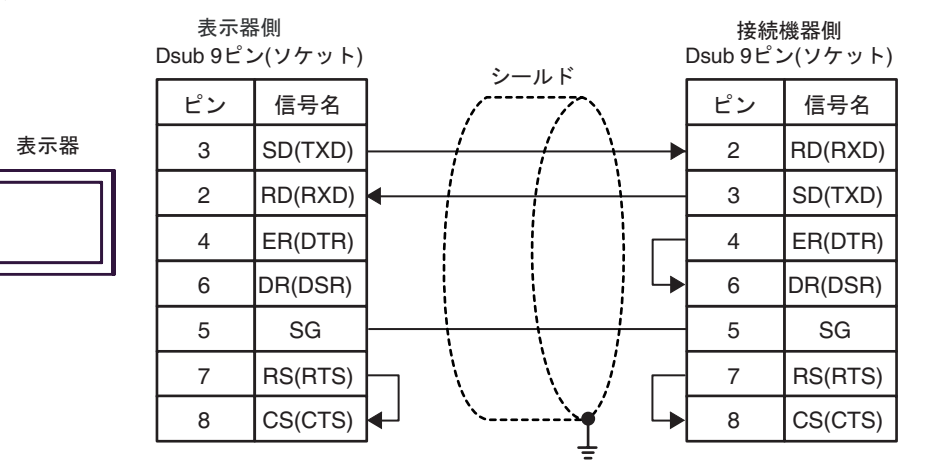

1B)

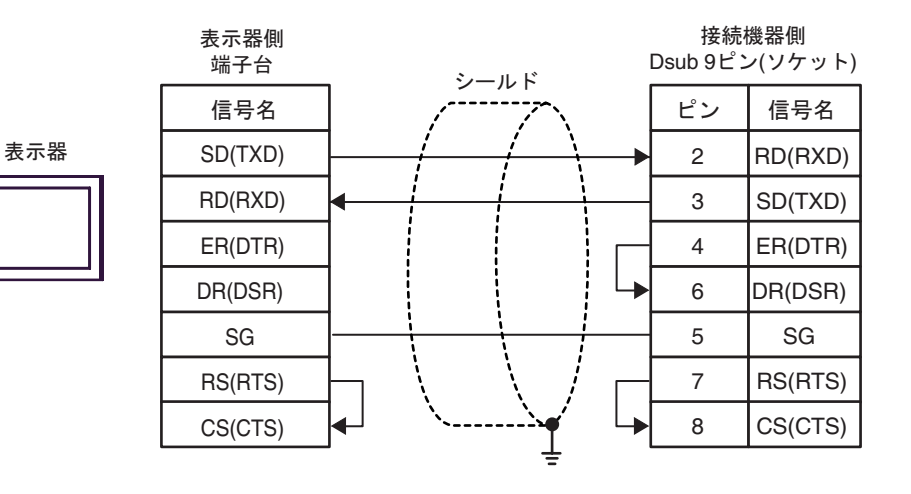

#### <span id="page-25-0"></span>結線図 2

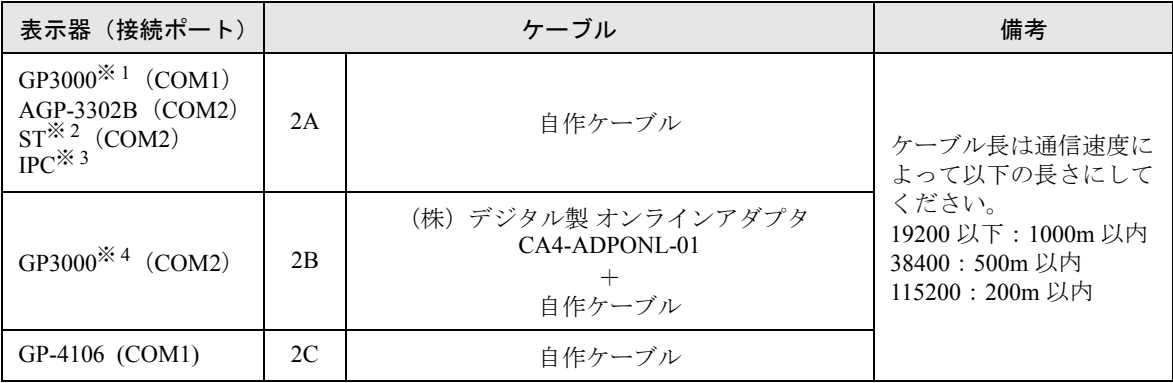

※ 1 AGP-3302B を除く全 GP3000 機種

※ 2 AST-3211A および AST-3302B を除く全 ST 機種

※ 3 RS-422/485(4 線式 ) で通信できる COM ポートのみ使用できます。  $\widehat{F}$  ■ IPC の COM [ポートについて](#page-3-0) (4 ページ)

※ 4 GP-3200 シリーズおよび AGP-3302B を除く全 GP3000 機種

2A)

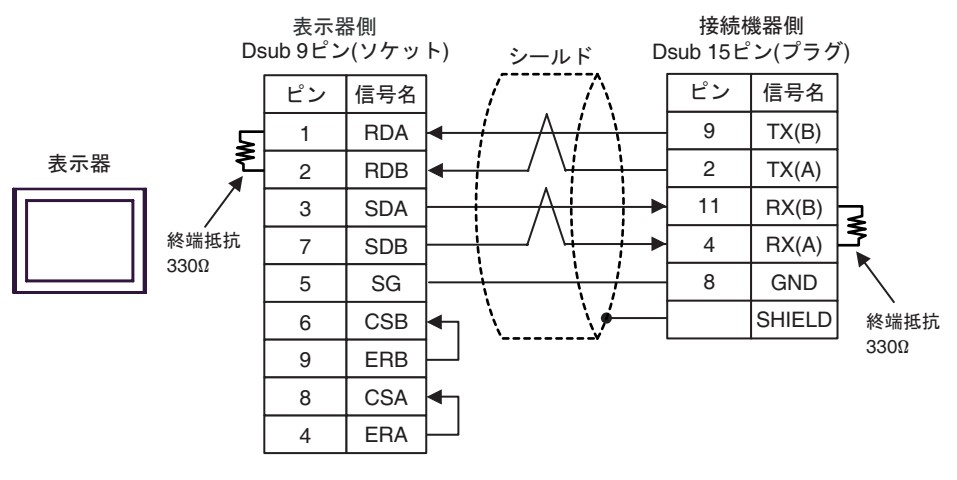

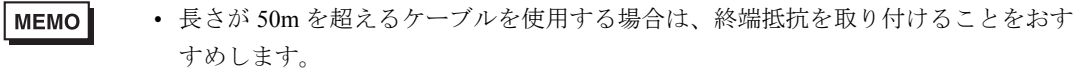

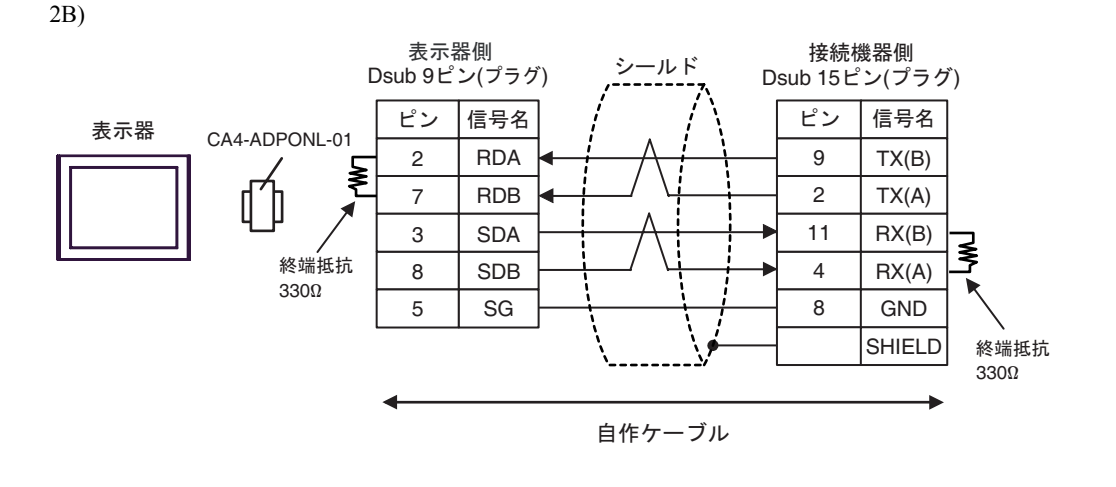

**MEMO** • 長さが 50m を超えるケーブルを使用する場合は、終端抵抗を取り付けることをおす すめします。

2C)

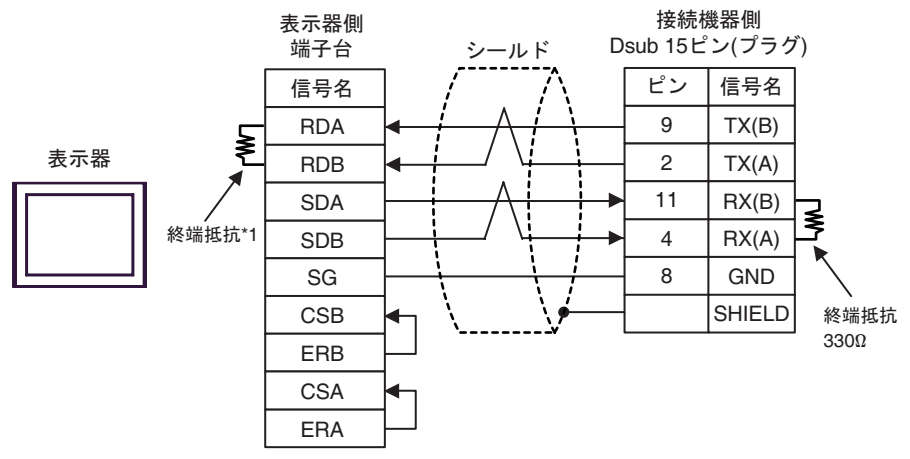

• 長さが 50m を超えるケーブルを使用する場合は、終端抵抗を取り付けることをおす **MEMO** すめします。

 \*1 表示器に内蔵している抵抗を終端抵抗として使用します。表示器背面のディップスイッチを 以下のように設定してください。

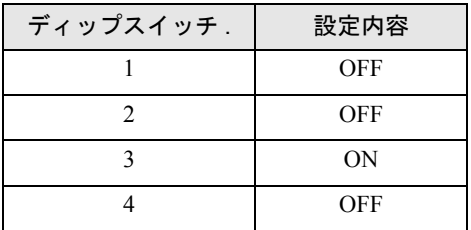

# <span id="page-27-0"></span>6 使用可能デバイス

使用可能なデバイスアドレスの範囲を下表に示します。ただし、実際にサポートされるデバイスの範 囲は接続機器によって異なりますので、ご使用の接続機器のマニュアルで確認してください。

> はシステムデータエリアに指定できます。  $\Box$

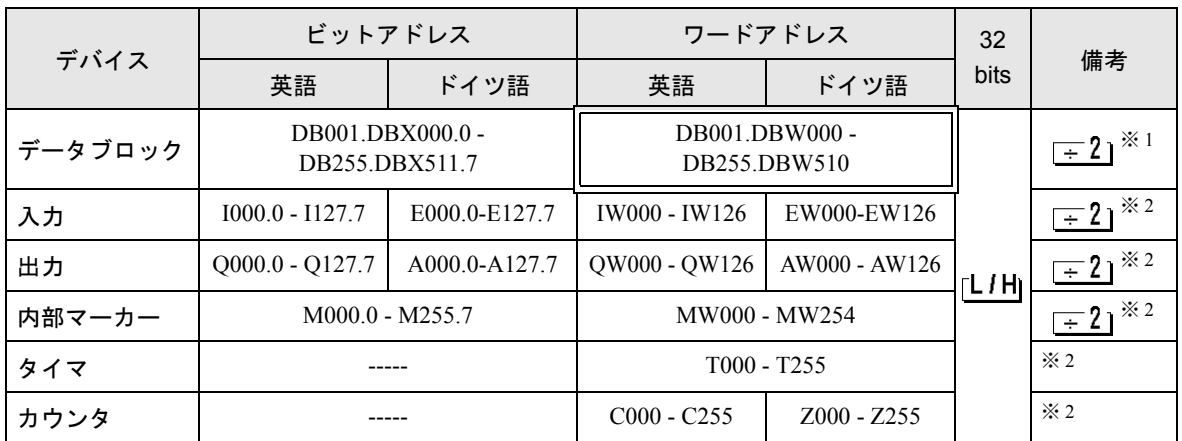

※ 1 ビット書き込みを行うと、表示器はいったん接続機器の該当するワードアドレスを読み込みます。読 み込んだワードデータのうち対象とするビットのみを変更し、そのワードデータを接続機器に書き 込みます。

表示器が接続機器のデータを読み込んで接続機器へ書き込むまでの間に、そのワードアドレスの値 をラダープログラムで変更すると、正しいデータが書き込まれない場合があるので注意してくださ い。

- ※2 書き込み不可。
	- **MEMO** • システムデータエリアについては GP-Pro EX リファレンスマニュアルを参照してく ださい。

#### 参照:GP-Pro EX リファレンスマニュアル「付録 1.4LS エリア(ダイレクトアクセス 方式専用)」

• 表中のアイコンについてはマニュアル表記上の注意を参照してください。

◎「表記のルール」

# <span id="page-28-0"></span>7 デバイスコードとアドレスコード

デバイスコードとアドレスコードはデータ表示器などのアドレスタイプで「デバイスタイプ&アドレ ス」を設定している場合に使用します。

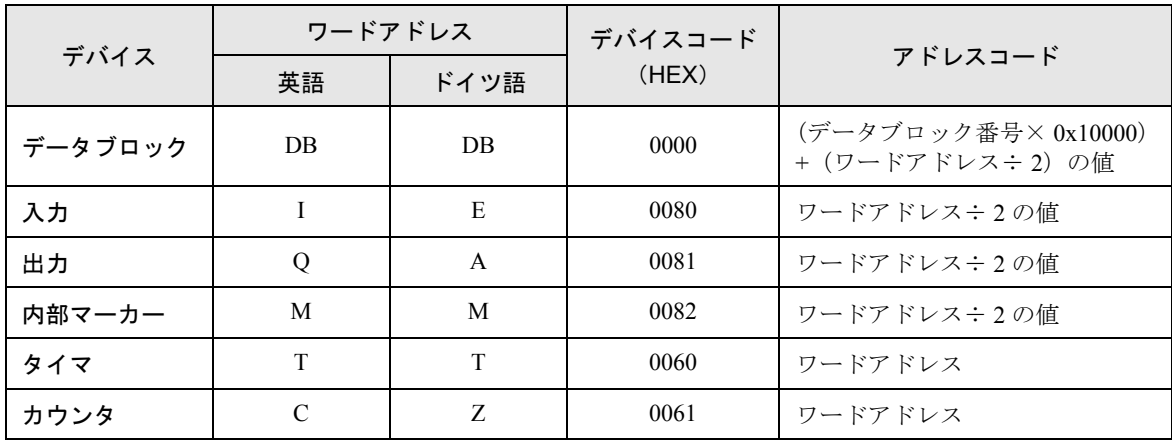

# <span id="page-29-0"></span>8 エラーメッセージ

エラーメッセージは表示器の画面上に「番号:機器名:エラーメッセージ (エラー発生箇所)」のよ うに表示されます。それぞれの内容は以下のとおりです。

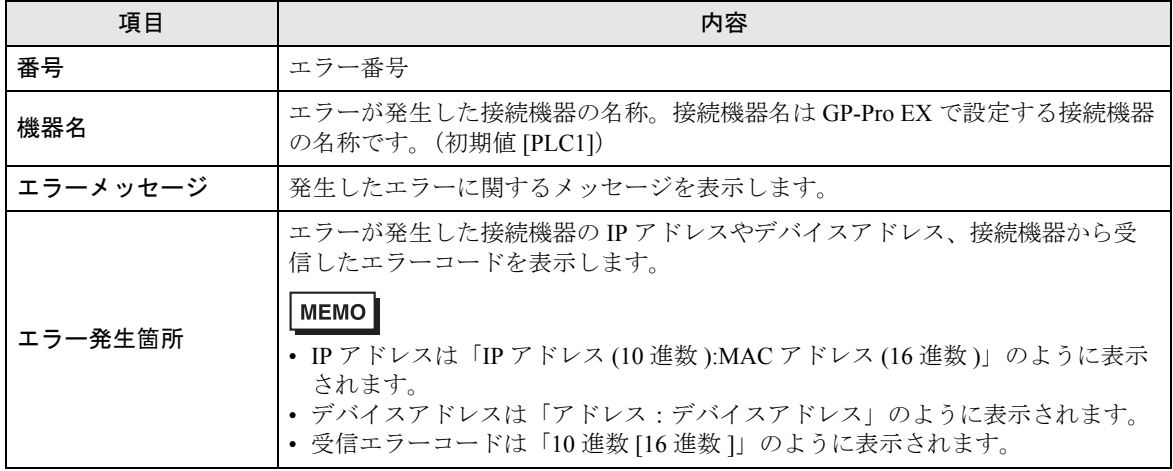

エラーメッセージの表示例

#### 「RHAA035:PLC1: 書込み要求でエラー応答を受信しました(受信エラーコード: 2[02H])」

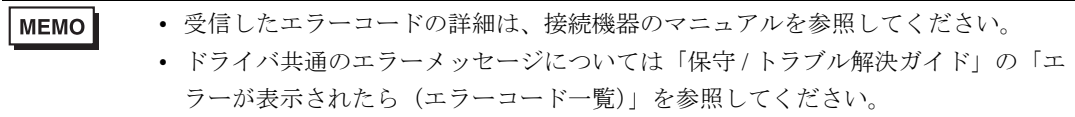